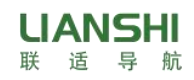

# Shanghai Allynav Technology Co.,Ltd.<br>Zuration **Manual**

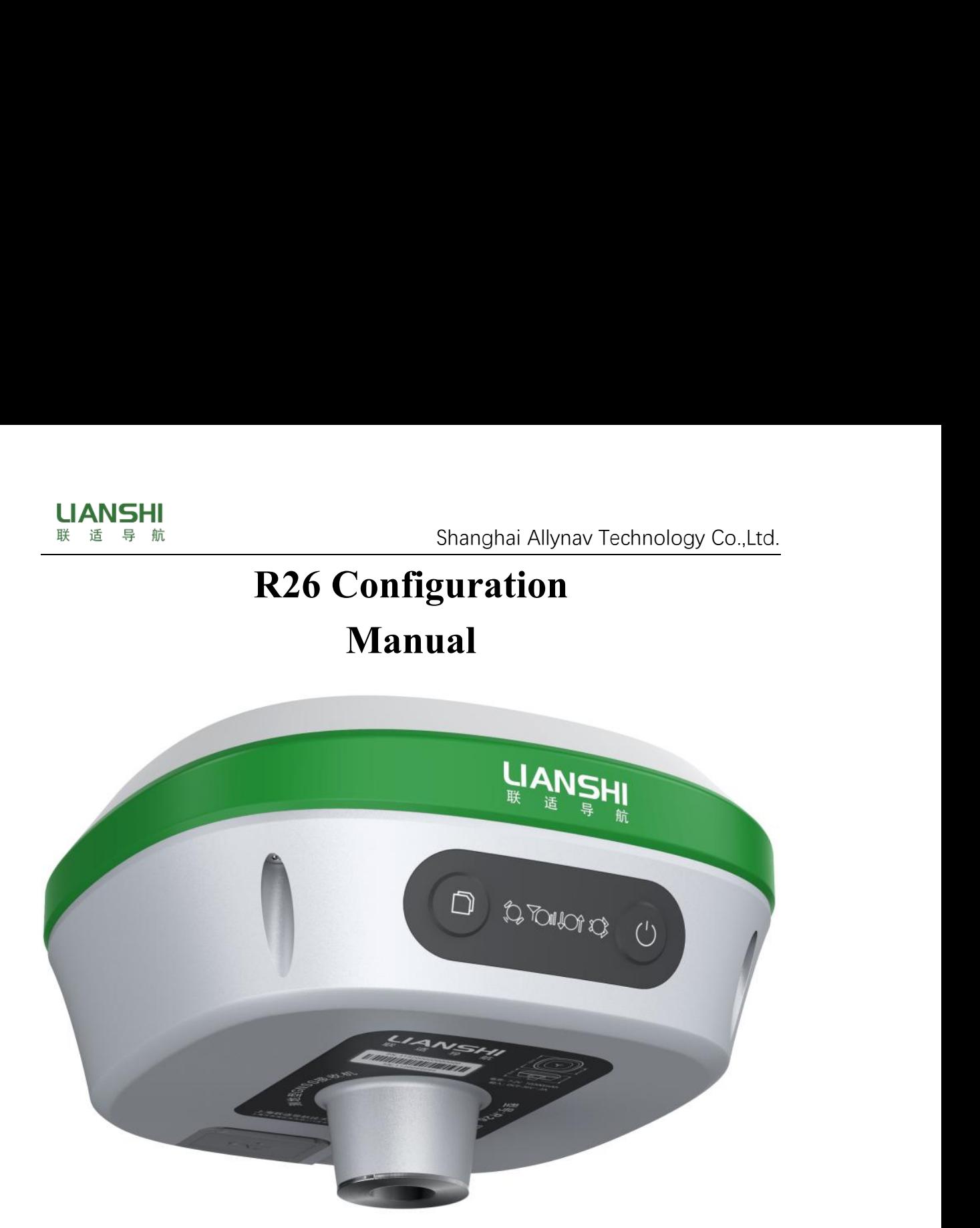

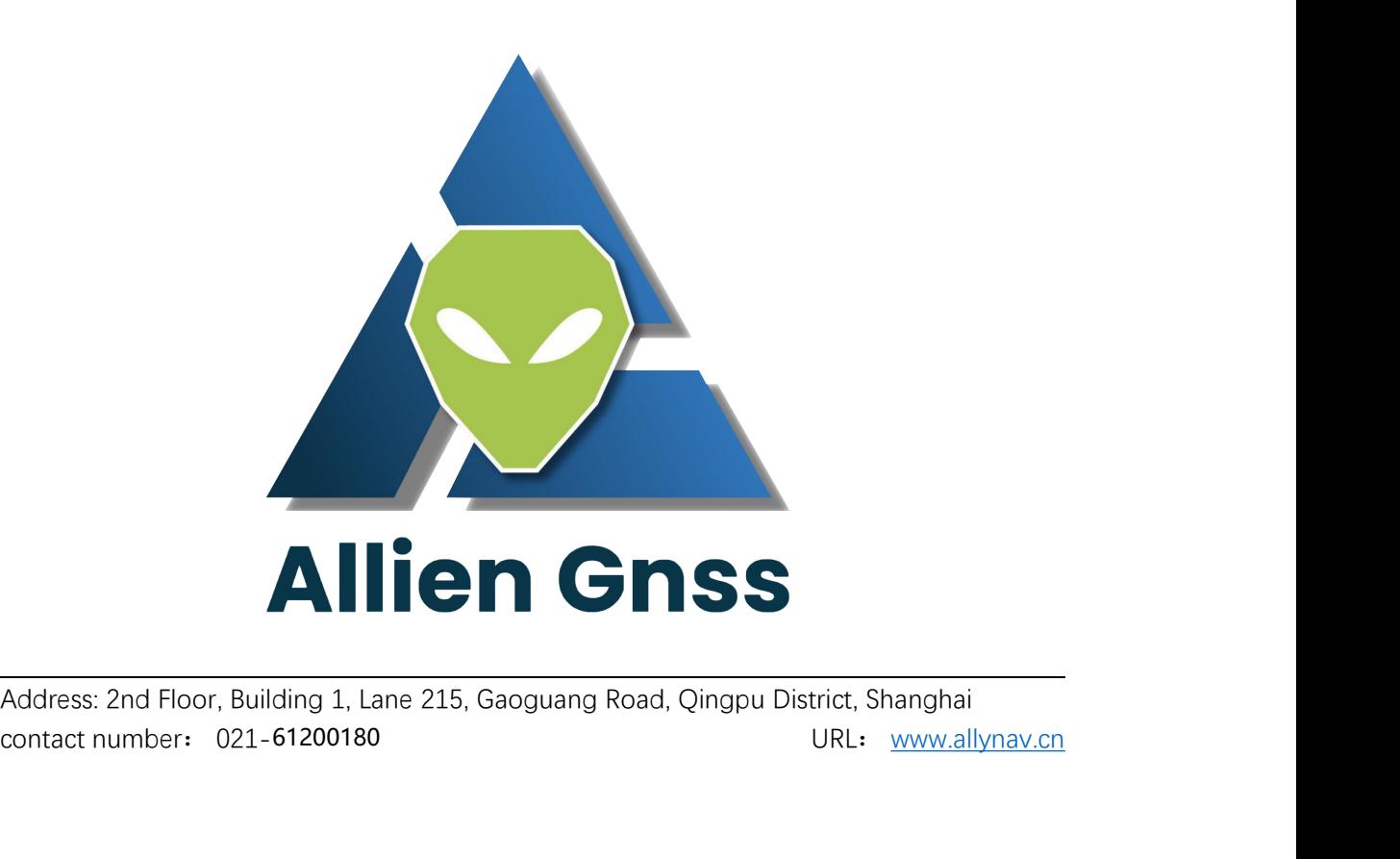

# Content

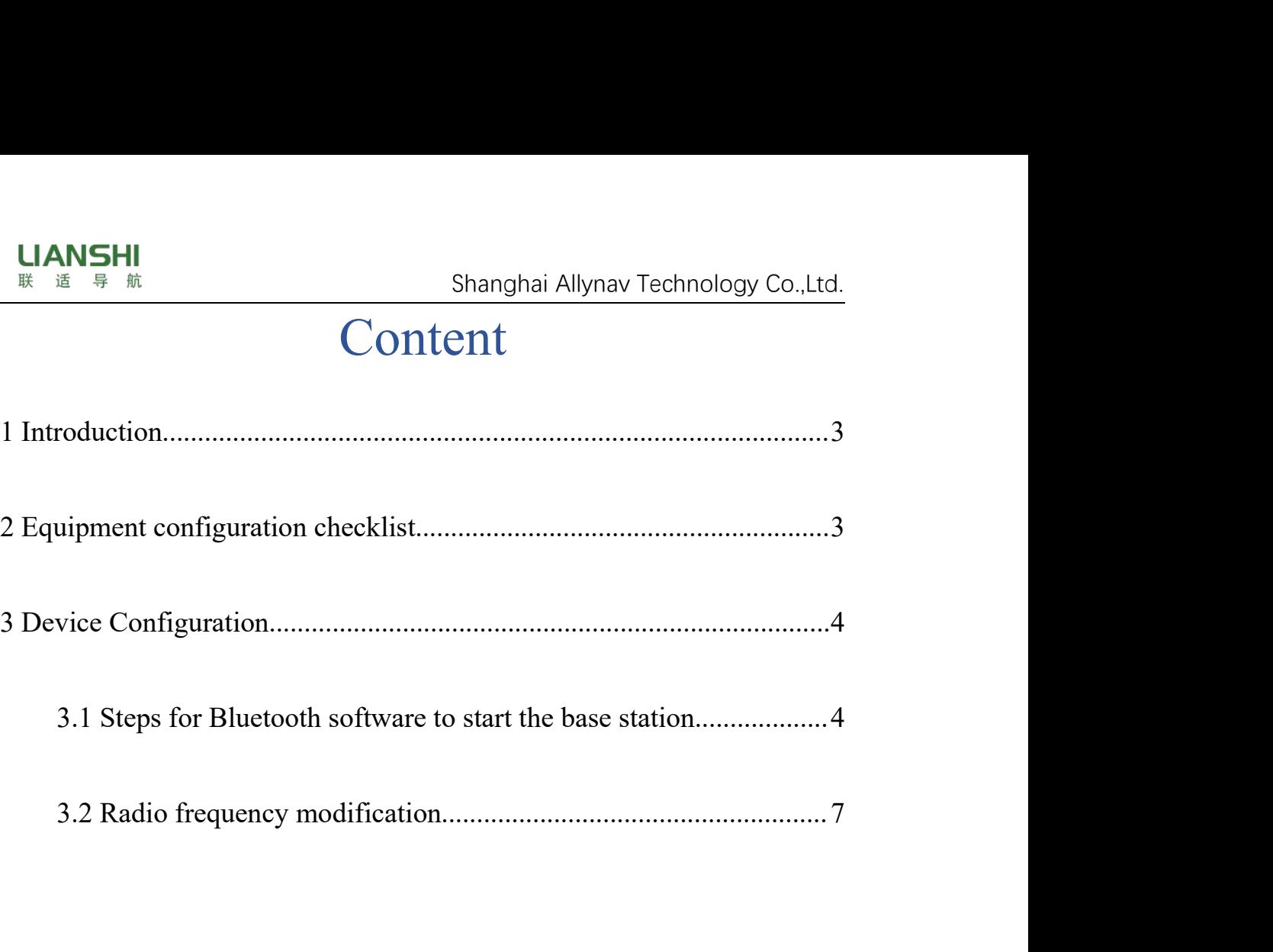

<span id="page-1-0"></span>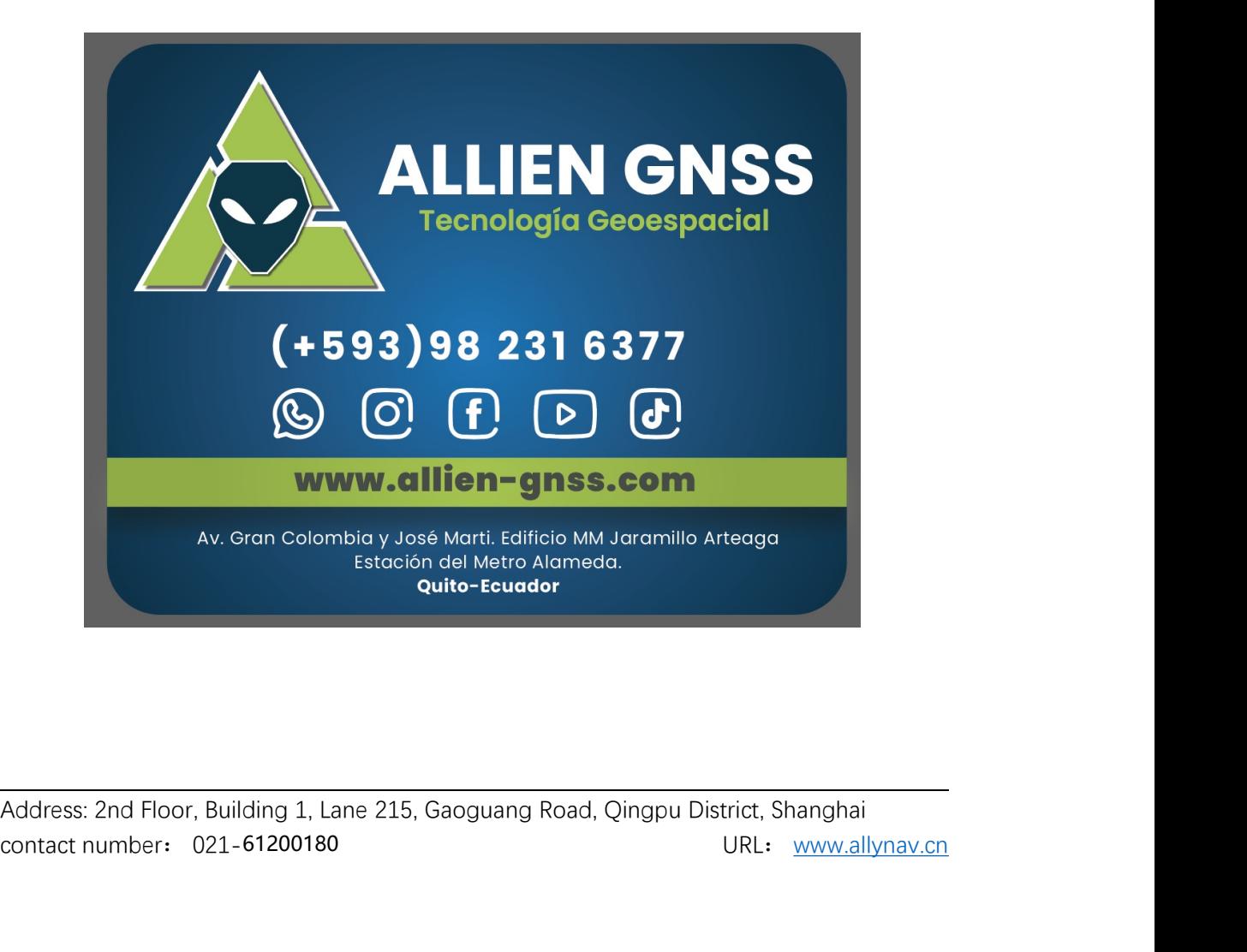

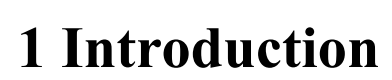

This article mainly introduces the setting method of R26 as a base station.

## <span id="page-2-0"></span>**2 Equipment configuration checklist**

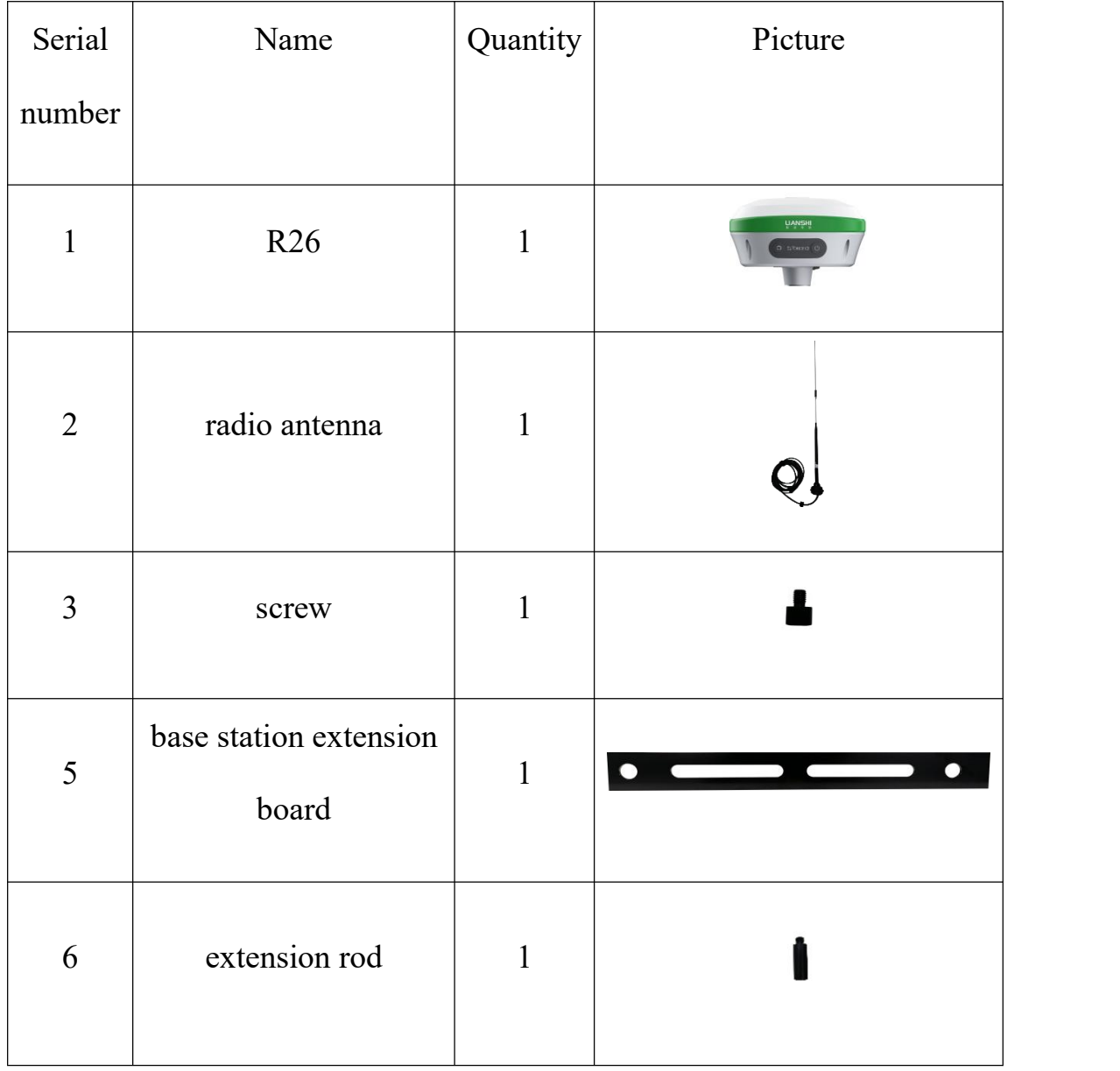

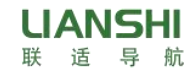

Note: Customers need a tripod.

## <span id="page-3-0"></span>**3 Device Configuration**

#### <span id="page-3-1"></span>**3.1 Steps for Bluetooth software to start the base station**

3.1.1 The Bluetooth name of the R26 device is the SN number, for example, as shown in the figure, the Bluetooth name of the device is: 1121120094.

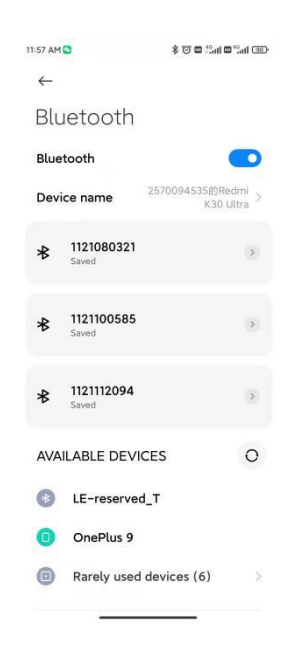

3.1.2 Bluetooth configuration software-BT Center

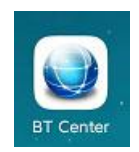

3.1.3 Bluetooth connection

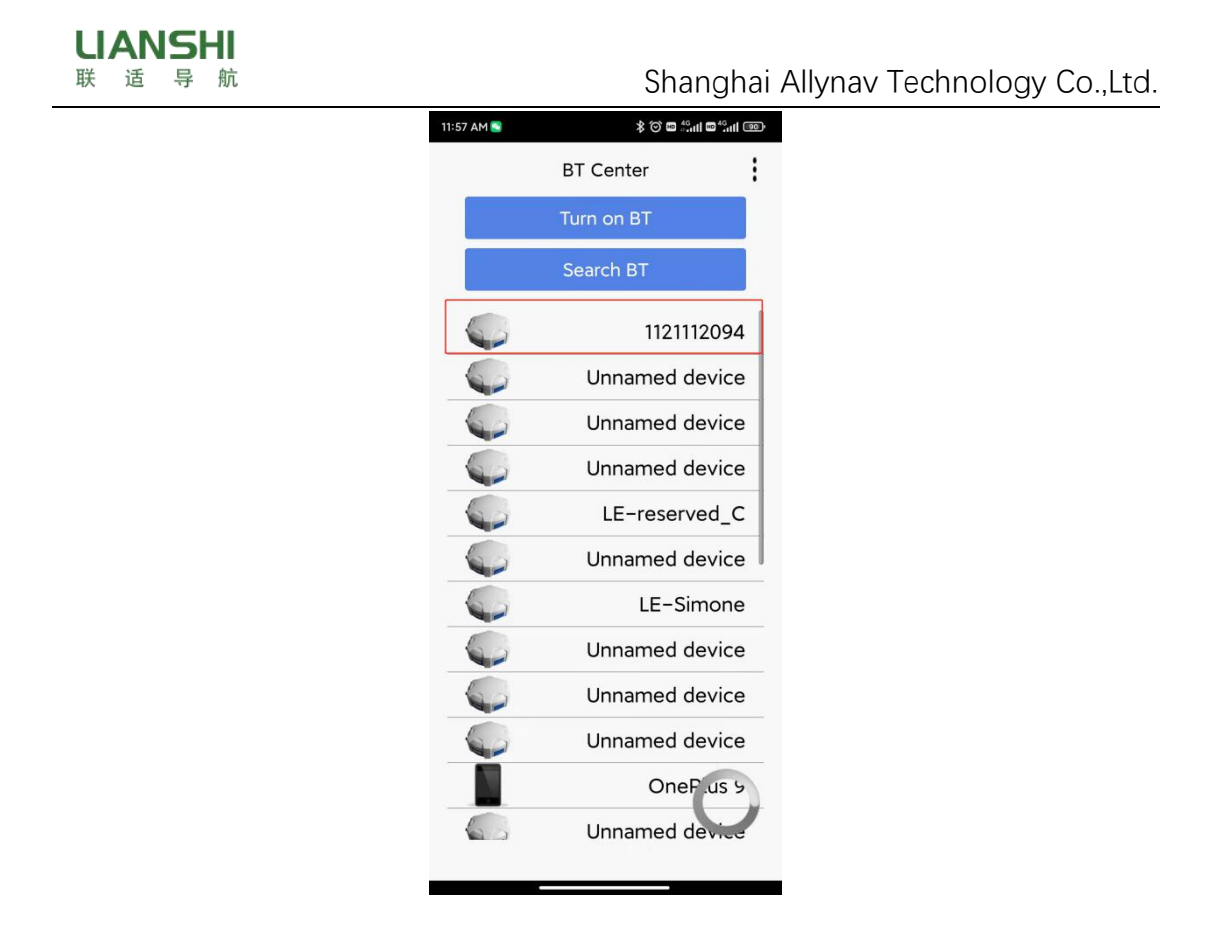

1 Turn on bluetooth, if the bluetooth of the mobile phone is already turned on, this step does not need to be operated again, just go to the next step directly.

2 Search for bluetooth.

3 Select the name that matches the device SN number to connect.

Note: When the customer connects the device via Bluetooth for the first time, it is recommended to use the mobile phone to connect the device via Bluetooth first, and then use the Bluetooth software to connect the device, which saves time for connecting the device.

3.1.4 After connecting the device, the software will automatically select

the mode.

3.1.5 Click Set/RTK to enter the base station startup interface, then click SET - RTK

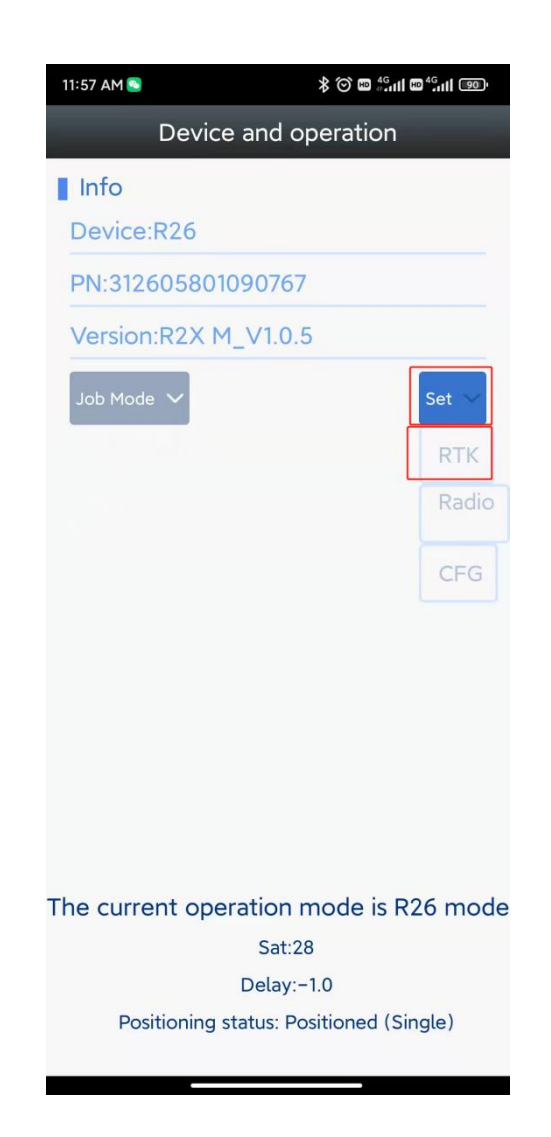

3.1.6 Check Auto first, and then choose to activate the base station.

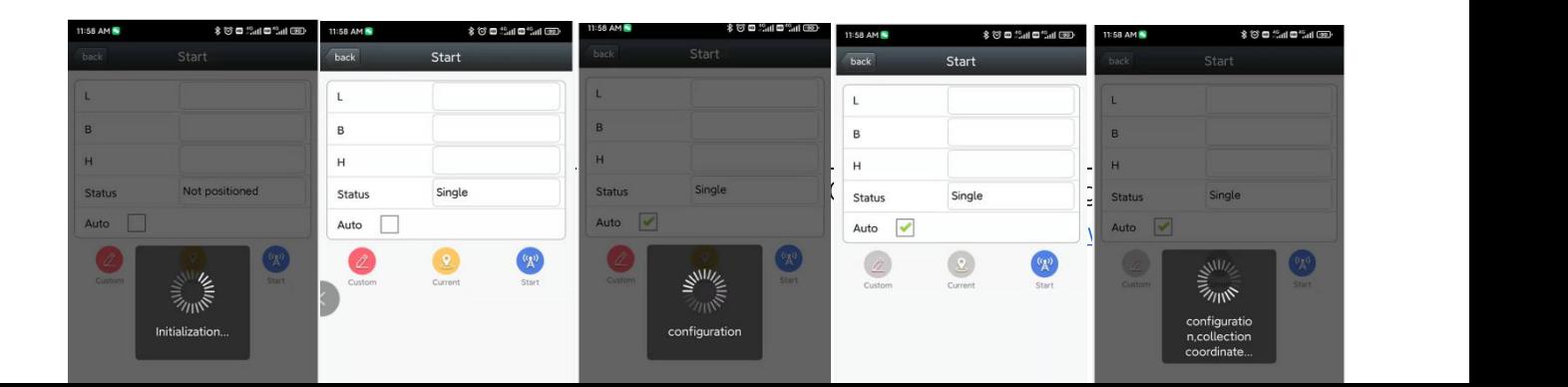

On the base station startup interface, first check Autostart, and then click Start Base Station. After the base station is successfully started, Lock coordinates and Base station has started will be displayed on the interface.

3.1.7 When the R26 is fixed as a base station, the indicator light flashes.

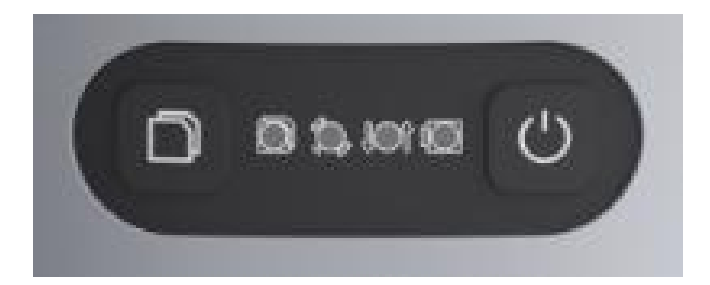

**IOI**: Differential light: red, flashes once per second when the radio or 4G module receives or sends data, and does not flash when there is no differential data.

### <span id="page-6-0"></span>**3.2 Radio frequency modification**

3.2.1 Select SET-radio

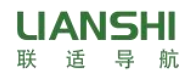

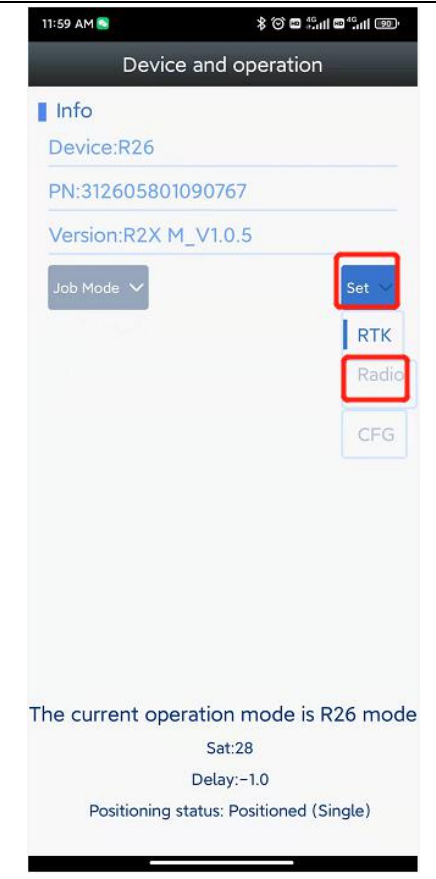

3.2.2 Click Read to read the current radio TX, RX frequency

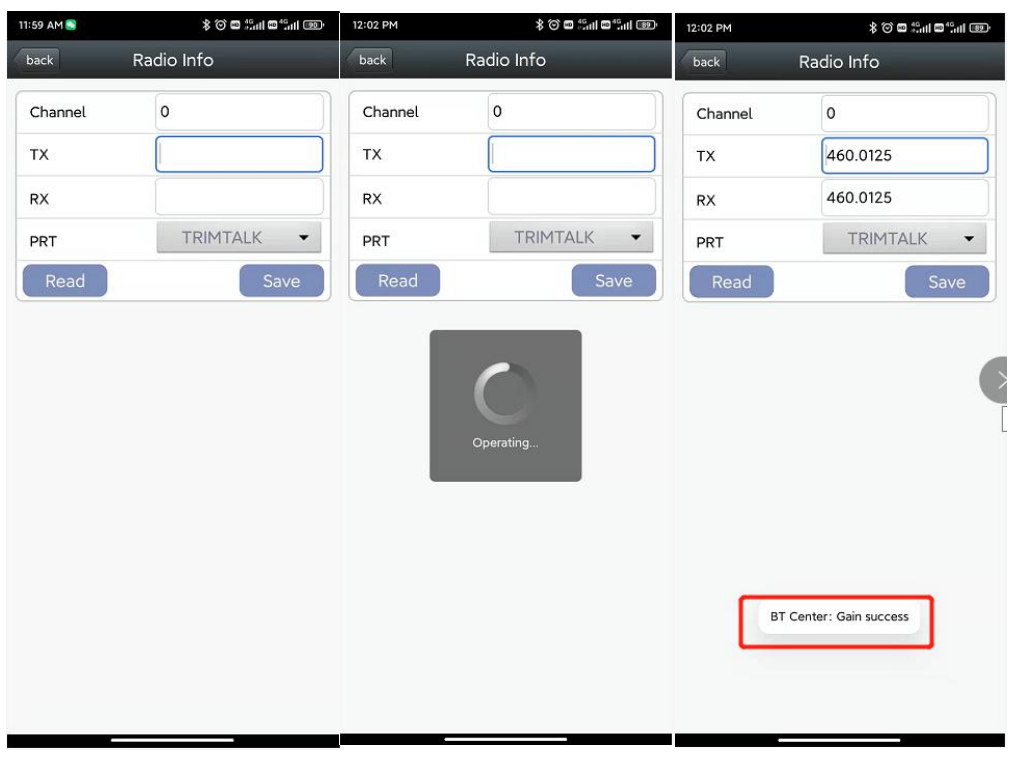

3.2.3 Manually modify the desired TX and RX frequencies and click Save.

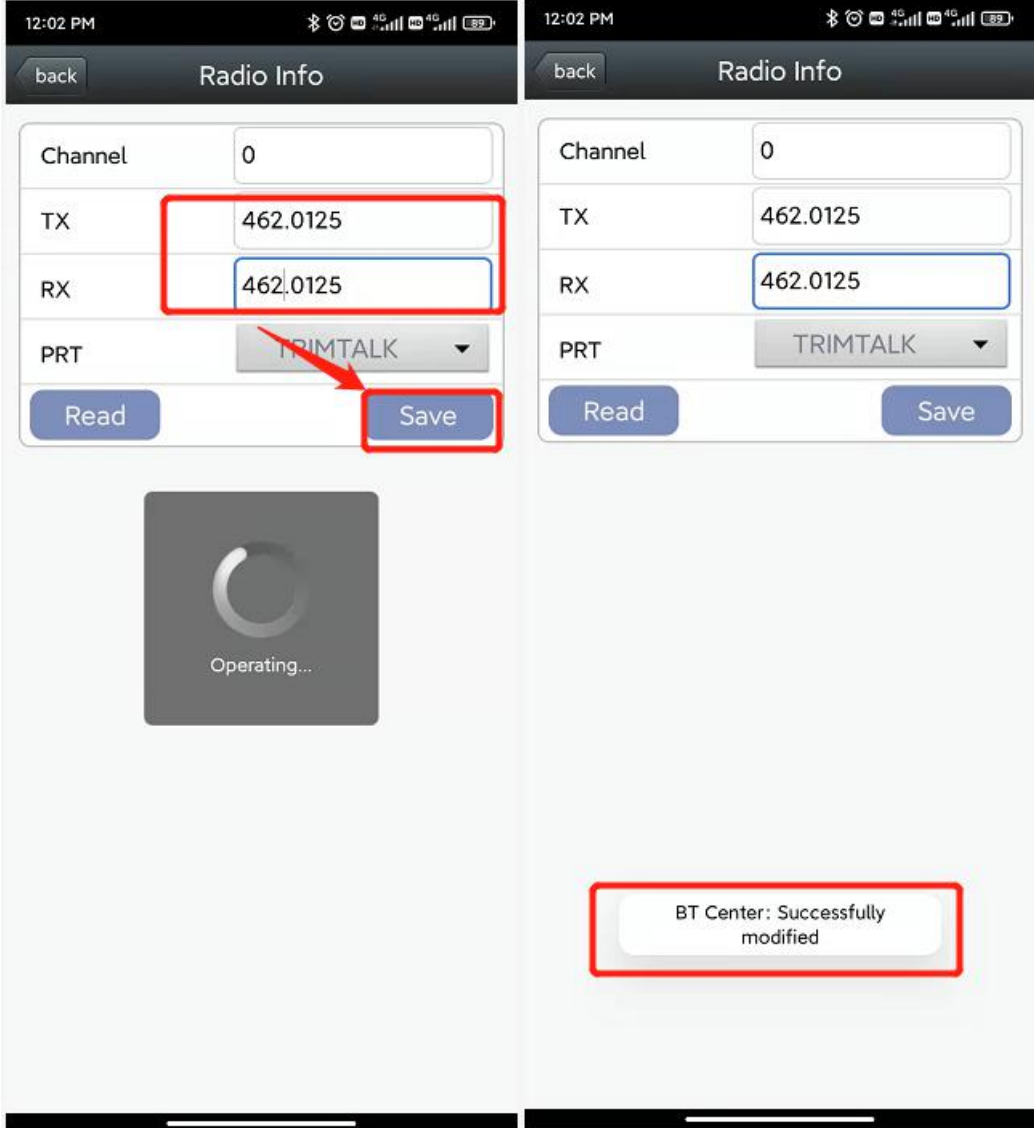